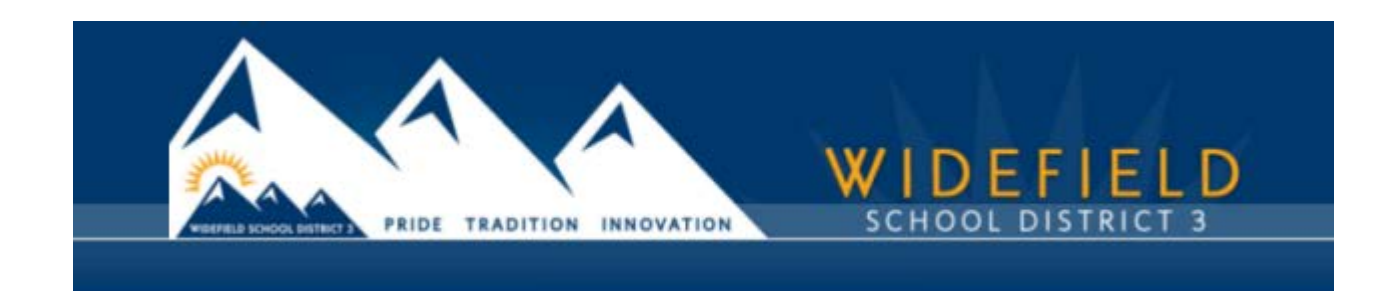

## **ONLINE FOOD SERVICE PAYMENTS NOW AVAILABLE!**

The Widefield School District 3 provides parents an **easy** and **convenient** way to pay for student meals. Parents may pay with Discover, MasterCard, or VISA credit or debit cards for these items. Our Web Store accepts payments over the internet 24/7. By contracting with RevTrak, a national credit card payment processor, we provide you a secure site for making payments. \*A 3.61% Service Fee may be applied at checkout.

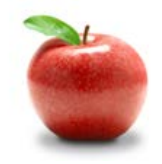

## **Online Payments Are Easy And Convenient!**

Parents can make payments online while on their home or work computer, any time of the day. It only takes a few minutes to make a payment using a Discover, MasterCard, or VISA credit or debit card. The convenience of paying online is further enhanced when parents access the store and see a familiar shopping cart (just like shopping online.)

**To make an online payment follow these simple steps:**

- 1. Visit our school Web Store at **<https://widefield.revtrak.net/>**
- 2. Click on the **Food Service Payments** button
- 3. Make payment using a Discover, MasterCard, or VISA debit or credit card

A payment receipt will be emailed to the address used when setting up the Web Store account. To view/print previous online payments or to update login information please click on My Account.

**Please Visit the Widefield School District 3 Website for Future Updates!**

**Widefield School District 3 1820 Main Street Colorado Springs, CO 80911**

**http://wsd3.schoolfusion.us**

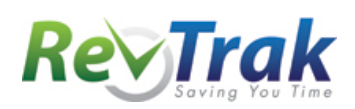

## **Payment Instructions for the Widefield School Dist.3 Web Store**

- Visit school district Web Store at [https://widefield.revtrak.net](https://widefield.revtrak.net/)
- Select **Food Service Payments**
- Enter log in credentials (Last Name / Student number)
- Enter **required information** in the spaces provided
- Click **"Buy Now"**
- To make a payment for another student, click "**Continue Shopping**"
- When all fees are in shopping cart, click "**Go to Checkout**"
	- o If you are a **new customer**, select "**I am a new customer**". Enter your email address and "**Sign In**".
	- o If you are a **returning customer**, select "**I am a returning customer**". Enter your email address and password. Select "**Sign In**".
- Enter your **billing** and **payment information**. **Create a password** if required.
- Verify information for accuracy and select "**Complete Order**".
- **Payment will be processed** and your receipt can be viewed and printed. A receipt will be sent to the email address provided during account set up.

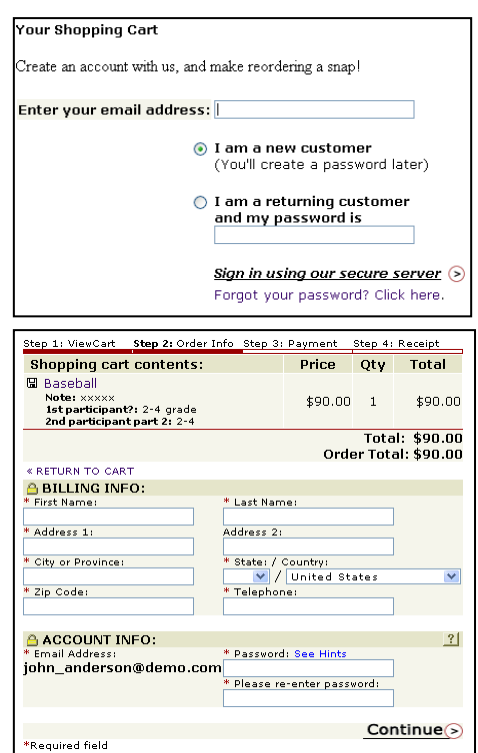

• **Logout**

**Services** 

\*Web Store Home Contact Us **FAO** My Account Password Reset Policies Privacy Policy Products

## **Web Store Links for Additional Information:**

**\_\_\_\_\_\_\_\_\_\_\_\_\_\_\_\_\_\_\_\_\_\_\_\_\_\_\_\_\_\_\_\_\_\_\_\_\_\_\_\_\_\_\_\_\_\_\_\_\_\_\_\_\_\_\_\_\_\_\_\_\_\_\_\_\_\_\_\_\_\_\_\_\_\_\_\_\_\_**

- **Contact Us**: Request additional information or ask questions about a payment
- **My Account**: To look up previous transactions and change address or password information
- **Password Reminder**: To send an email requesting a forgotten password